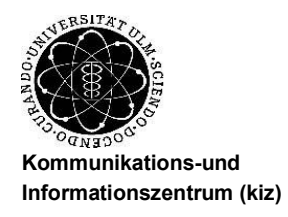

# **Kurzanleitung zum Faxdienst der Universität UIm<br>Abteilung Infrastruktur**

**11.11.2015 / Hm/LR**

## **I. Fax versenden**

- 1.) Mit dem Web-Browser **<https://ums.uni-ulm.de/>** aufrufen (Nutzung nur innerhalb des Uni-Netzwerks oder via VPN-Verbindung möglich)
- 2.) Bei Benutzername eigene Nebenstellenrufnummer (5-stellig) eingeben
- 3.) Ihre 4-stellige Anrufbeantworter PIN eingeben (z.B. 1234) und Seite absenden [\*] *Bei erstmaligem Login werden sie aufgefordert ihre PIN zu ändern. Die neue PIN muss zwingend aus 4 Zahlen bestehen*
- 4.) Button Fax wählen
- 5.) Button Fax senden wählen es öffnet sich ein Popup Fenster zur Eingabe der Faxnummer(n) und zur Auswahl der Datei(en).
- 6.) Unter **Rufnummer:** nun die Zielrufnummer eintragen und mit dem Button "+" hinzufügen.

Achtung: vergessen Sie nicht die führende **0** bei Faxen nach Extern! Private Faxe sind analog zu Telefonaten – mit einer **91** davor zu wählen

7.) Unter **Datei:** mit Hilfe des Buttons "**Durchsuchen**" die zu versendende Datei suchen und auswählen und mit dem Button "+" hinzufügen. .... Die erlaubten Dateiformate sind pdf, tif, tiff, doc, xls, odt oder ods, max.4MB (werden angezeigt).

#### **SEND**

- 8.) Mit dem Button kann nun das Fax an die gewünschte(n) Rufnummer(n) versendet werden.
- 9.) Sie werden automatisch auf das Journal umgeleitet und können den Fortgang des Versendens beobachten.

## **II. Fax empfangen**

- 1.) Ihre Faxrufnummer ist die **0731.50-12-xxxxx** wobei Letzteres für Ihre 5-stellige Nebenstellenrufnummer steht. Im Uni-internen Faxverkehr wählen Sie die **12-xxxxx**
- 2.) Vom Faxserver vollständig empfangene Faxe werden per E-mail mit der Absenderadresse **[faxservice@uni-ulm.de](mailto:faxservice@uni-ulm.de)** an Ihre Mail-Adresse zugestellt. Die Faxseiten befinden sich dabei als PDF-und TIF-Dateien im Anhang. Weiterhin können Sie über das Faxjournal (mit dem Web-Browser **https://ums.uni-ulm.de/** aufrufen ), die Liste der versendeten und empfangenen Faxe sehen und die einzelnen Dokumente betrachten.

## **III. Fax weiterleiten**

- 1.) Per E-Mail erhaltenes Fax abspeichern
- 2.) Wie unter I. beschrieben anmelden, Datei auswählen und versenden. Ihre Telefonnummer ist weiterhin wie gewohnt benutzbar.

[<sup>\*</sup>]: PIN vergessen? -kein Problem: eine neue Voicemail-PIN können Sie unter **[http://www.uni](http://www.uni-ulm.de/index.php?id=1247)[ulm.de/index.php?id=1247](http://www.uni-ulm.de/index.php?id=1247)** anfordern